## $R \cdot I \cdot T$

### **TEACHING ELEMENTS**  MYCOURSES DISCUSSION SETUP CHECKLIST

VERSION 1.0 | 6/30/14

Use this list to guide you through the configuration of online discussions. To learn more you may schedule a one-one consultation or contact the Academic Technology Support Desk.

Content

New  $\heartsuit$ 

Calendar

**Discussions List** 

**New Forum** 

**New Topic** 

Classlist

More Actions v

Groups

**Subscriptions** 

ared

**Dropbox** 

**Discussions** 

**Group Rest** 

### IF YOU CREATE A NEW DISCUSSION:

- □ Click **Discussions** from the main navigation bar.
- $\Box$  Create a Forum. (This is the container for Discussion Topics.)
	- 1. Click New, then select **New Forum**
	- 2. Include a Title for each Forum. *(i.e. Week 1)*
	- 3. Set the Availability of the Forum. (This will apply to all Topics created within the Forum)
		- a. Visible (default)
		- b. Hidden
		- c. Visible for a specific date range
	- 4. Click Save and Close
- $\Box$  Create a Topic(s) (These are the discussion prompts for your students.)
	- 1. Click the black arrow to the right of the Forum title, select **Add Topic**
	- 2. Include a Title for each Topic. *(i.e. Henrietta's Understanding of Medical Research?)*

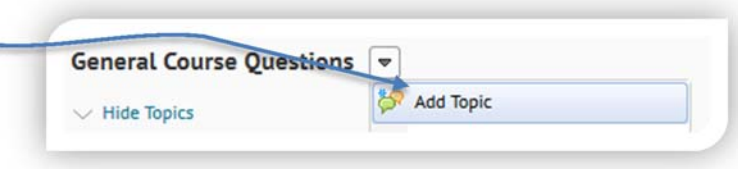

- 3. Include a Description for each topic *(i.e. Do you think Henrietta would have given consent to have a tissue sample used in medical research if she had been asked? Do you think she would have understood what was being asked of her? Explain your answers. )*
- 4. Set the Availability of the Topic

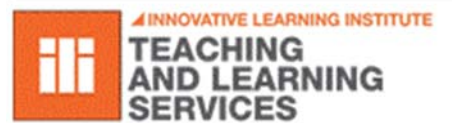

Except where otherwise noted, this work is licensed under CC (1) S O Except where otherwise noted, this work is licensed under<br>http://creativecommons.org/licenses/by-nc-sa/3.0/

If you would like to work with an Instructional Design Consultant, please visit the Teaching and Learning Studio: *rit.edu/tls*

# $\mathsf{R}\!\cdot\!\mathsf{I}\!\cdot\!\mathsf{T}$  . The contraction of the contraction  $\mathsf{D}$  is cussion set-up checklist

- a. Visible (default)
- b. Hidden
- c. Visible for a specific date range
- 5. Click **Save and Close**
- Use the **Role Change** feature to browse the Discussions as a student will see it.

### IF YOU COPY A DISCUSSION FROM ANOTHER COURSE:

- $\Box$  Review your discussions (both forums and topics) to ensure that date/time visibility settings align with the new term.
- $\Box$  Ensure that your locking/read-only options are set to unlocked.
- $\Box$  Ensure your discussion descriptions do not contain any outdated information.
- $\Box$  Review the topic Assessment tab to ensure that they are linked to the appropriate grade item, if needed.
- Use the **Role Change** feature to browse the content as a student will see it.

#### ADDITIONAL OPTIONS:

#### THESE SETTINGS CAN BE MADE WHEN EDITING A TOPIC

- □ Grading Discussions
	- o You can grade posts within the Discussion area by associating your discussion topics to a grade item.
		- 1. Edit a Topic
		- 2. Click the Assessment tab
		- 3. Either select a pre-existing grade item or create a New Grade Item
		- 4. Enter a Score Out of number that corresponds to the max points a student can receive for the grade item
		- 5. Click **Save**

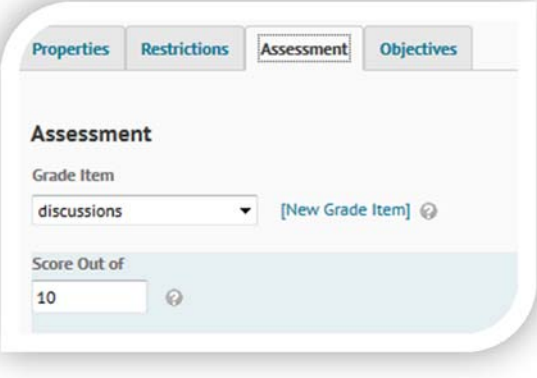

- $\Box$  Compose before participating
	- You can require students to compose a new message in a Topic before viewing or replying to other messages in the Topic.
		- 1. Edit a Topic
		- 2. Scroll down to the Options area
		- 3. Check the third box
- □ Anonymous Messages
	- o Allow anonymous messages to be posted to the topic. Anonymous messages are displayed with the message author 'Anonymous'.
- □ Approval of Messages

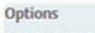

- $\boxed{\mathbf{V}}$  Allow anonymous messages  $\oslash$
- $|\overline{\mathsf{y}}|$  Messages must be approved before being displayed  $\odot$
- $\boxed{V}$  A user must compose a message before participating in the topic  $\boxed{Q}$

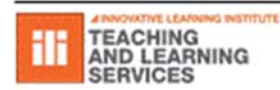

## $\mathbb{R}\cdot\Gamma$   $\Gamma$

- o Require messages posted to the Topic to be approved before they are displayed to all users.
- Group Restrictions (Restrictions Tab)
	- o Only members of the specified groups will have access to this Topic.
- D Display on Calendar (Properties Tab
	- o To display discussion availability in the course calendar check the box to "Display in Calendar."
- □ Read-Only Discussions (Properties Tab)
	- o Specify that the Topic become locked so that students can only read posts.

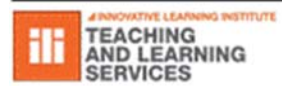